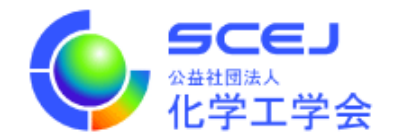

## GOING VIRTUAL 利用者マニュアル

参加者編

Ver.3.0a

公益社団法人 化学工学会

2023 年 2 月 27 日

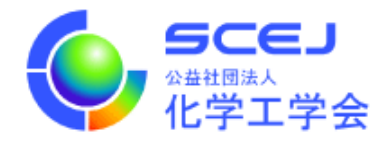

Zoom クライアントインストール編に従って、先に Zoom クライアントをインストールしておいてください。

## セッションへの接続

1. オンライン⼤会サイトにアクセスします。https://goingvirtual.scej.org/ できるだけ新しい web ブラウザをご使⽤下さい。リストから参加するイベントを選択してクリックしま す。

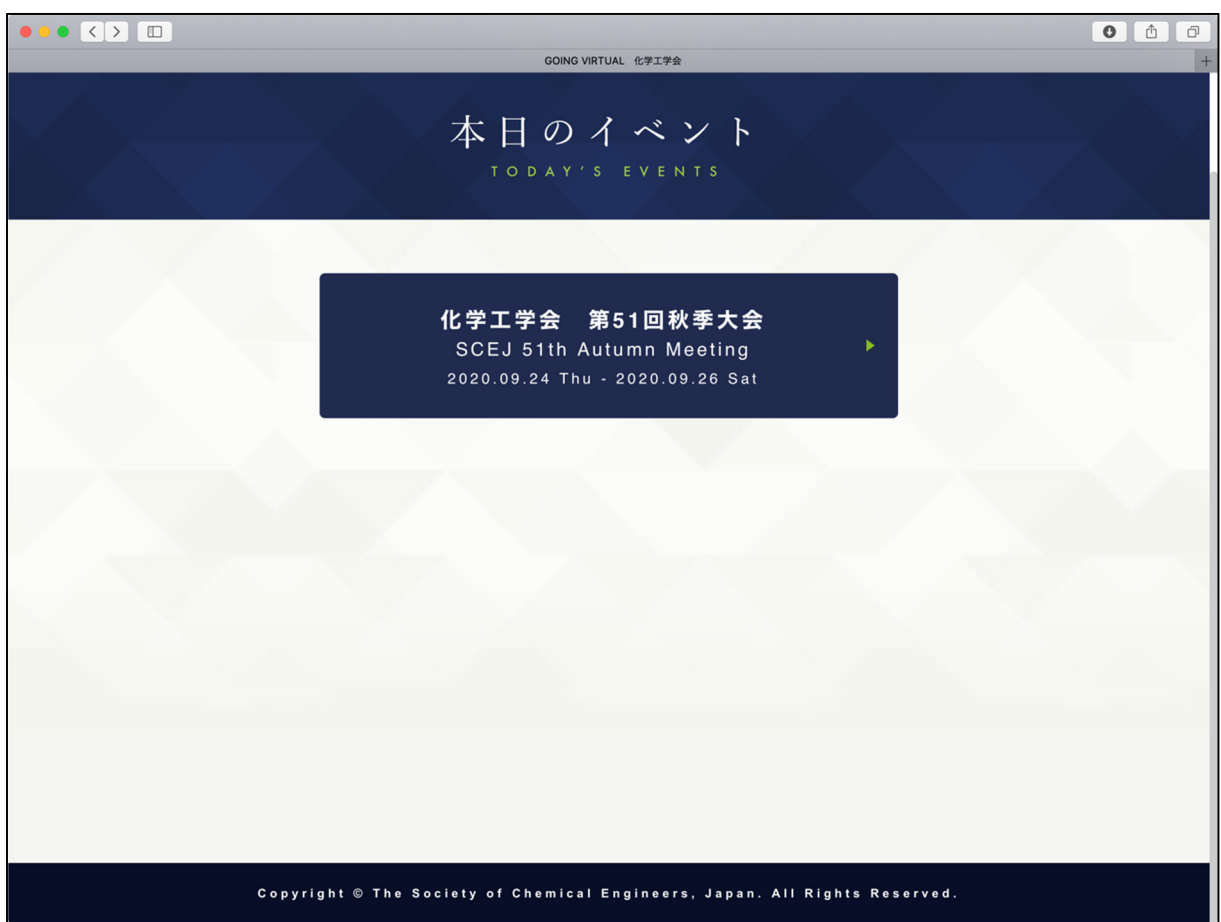

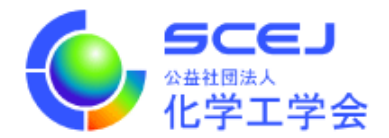

2. 次の画⾯で ENTER ボタンをクリックします。

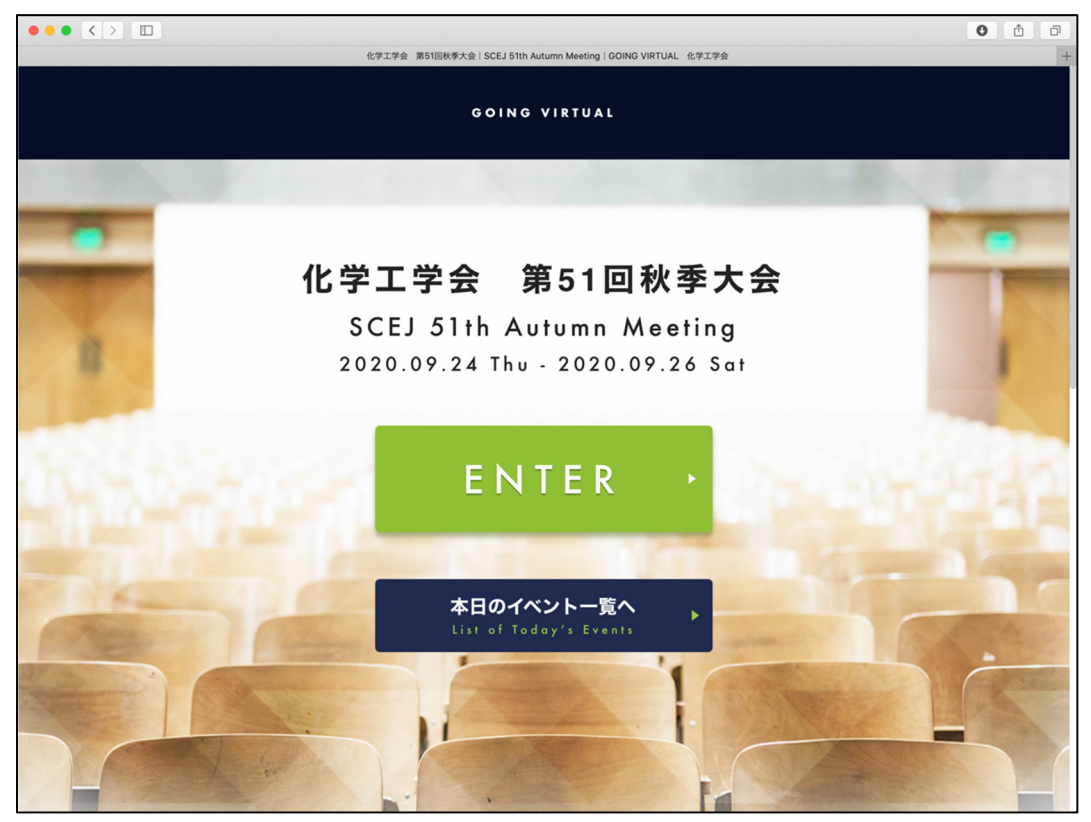

3. 次の画面で、配布された ID とパスワードを入力します。

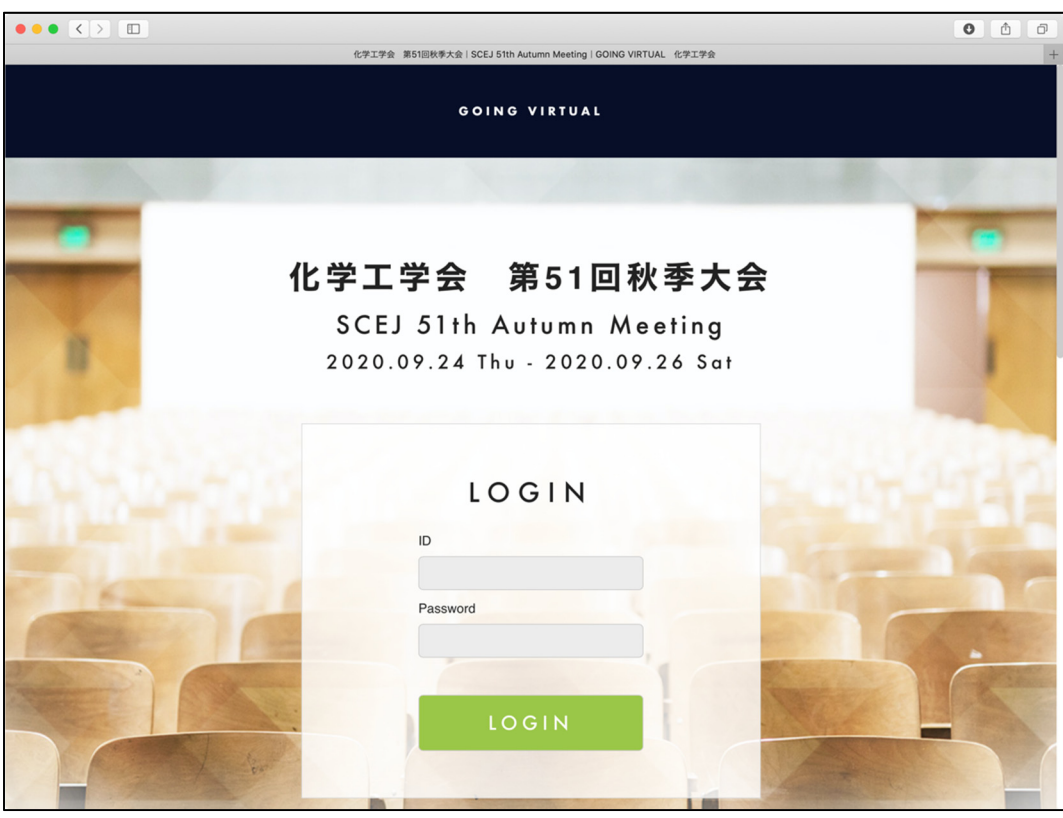

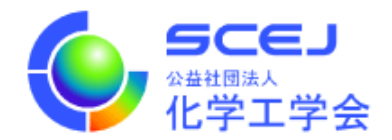

4. ログイン後の画面では、上部に現在実施中のセッションが表示され、下部には全プログラムが表示され ています。現在実施中のセッションの領域では横スクロールにより他の会場のセッションを⾒ることが 出来ます。現在発表中の演題は緑⾊で表⽰されています。詳細を⾒たい、あるいは参加したい演題をク リックすると講演⼀覧に移動します。

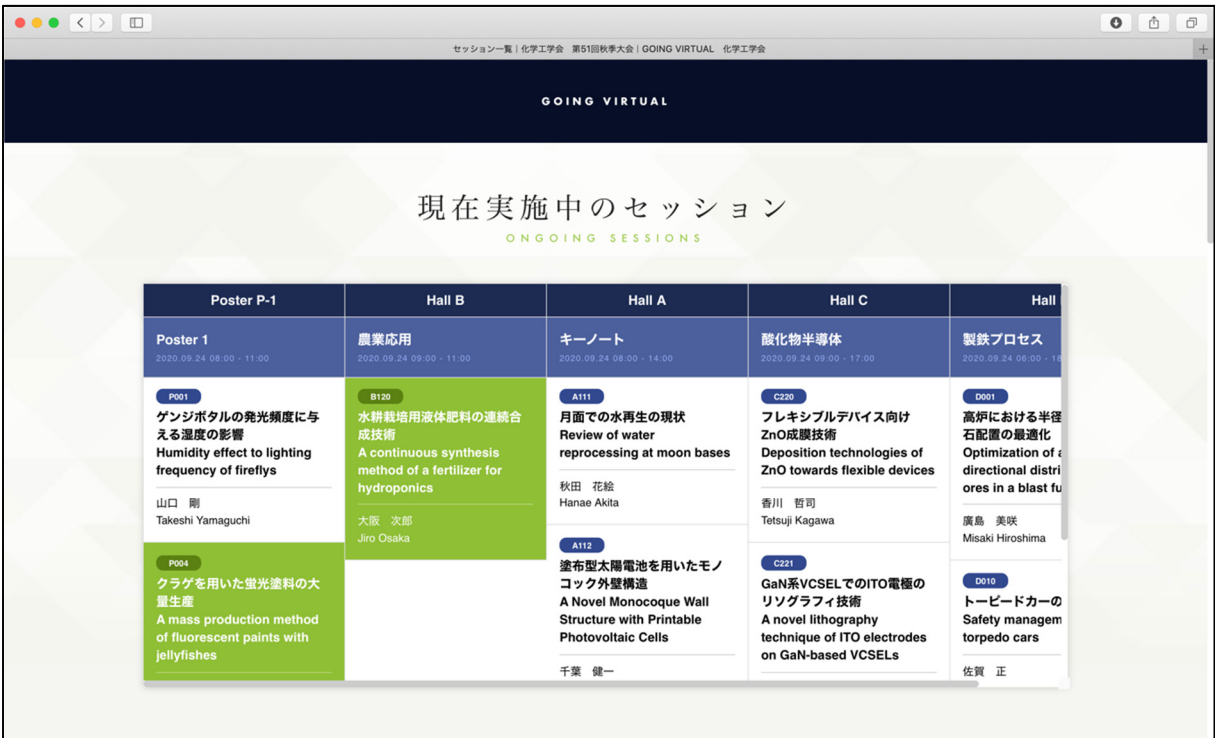

全プログラムでは⽇付をクリックすると他の⽇のプログラムが閲覧できます。

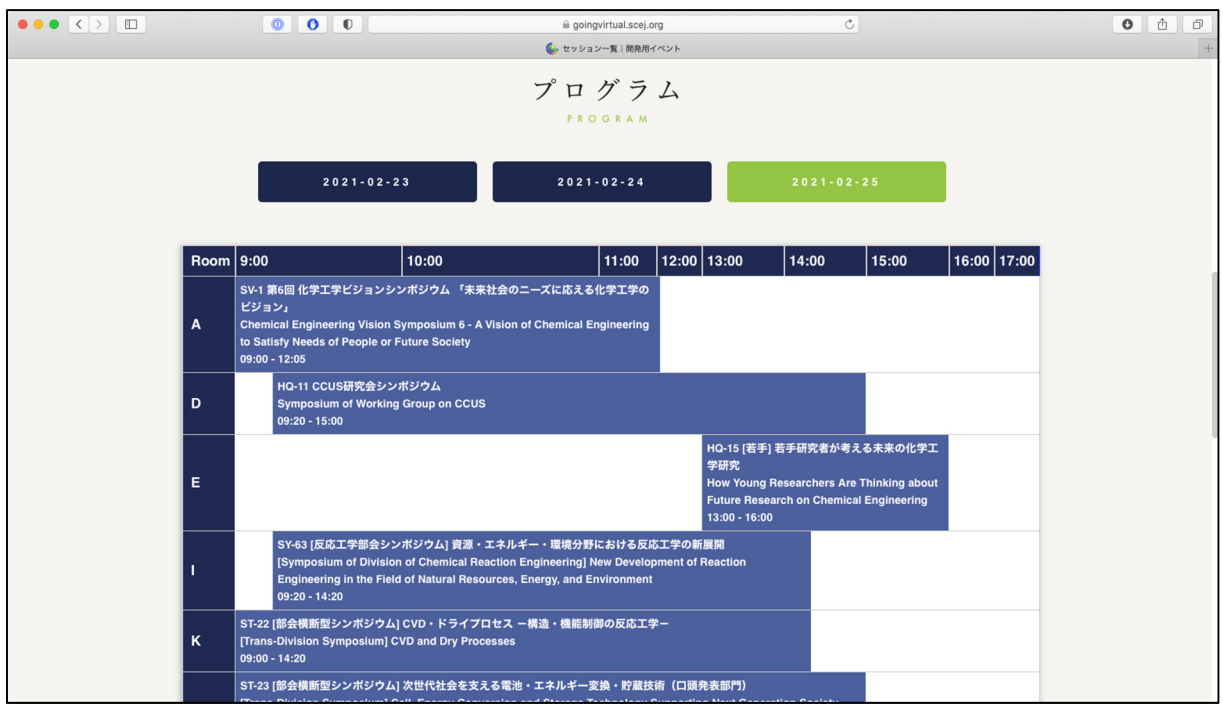

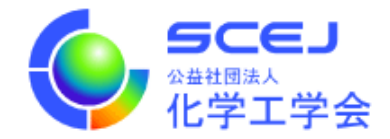

5. 講演一覧は下図のように2種類あります。

オーラルセッション等では「セッションに参加」ボタンがあり、クリックすると zoom を起動する画面 に移ります。

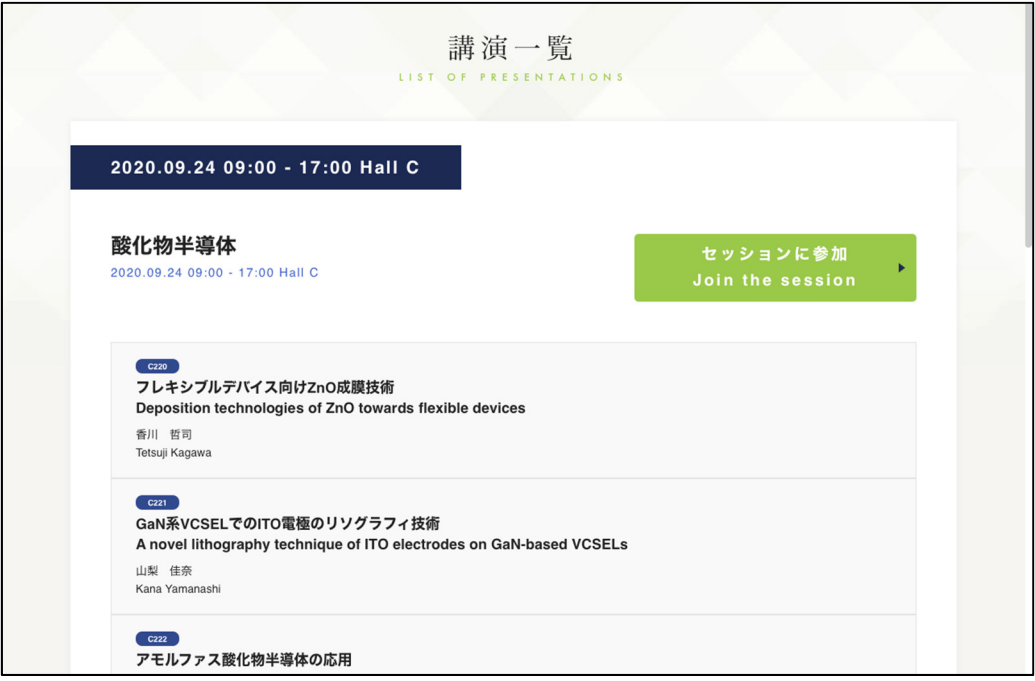

ポスターセッションでは、各演題の右側にポスターというボタンが表⽰されます。クリックするとポス ターが表示されます。また質疑応答が可能なプレゼンテーションについては質疑応答ボタンが表示され ています。質疑応答については 6 をご覧ください。

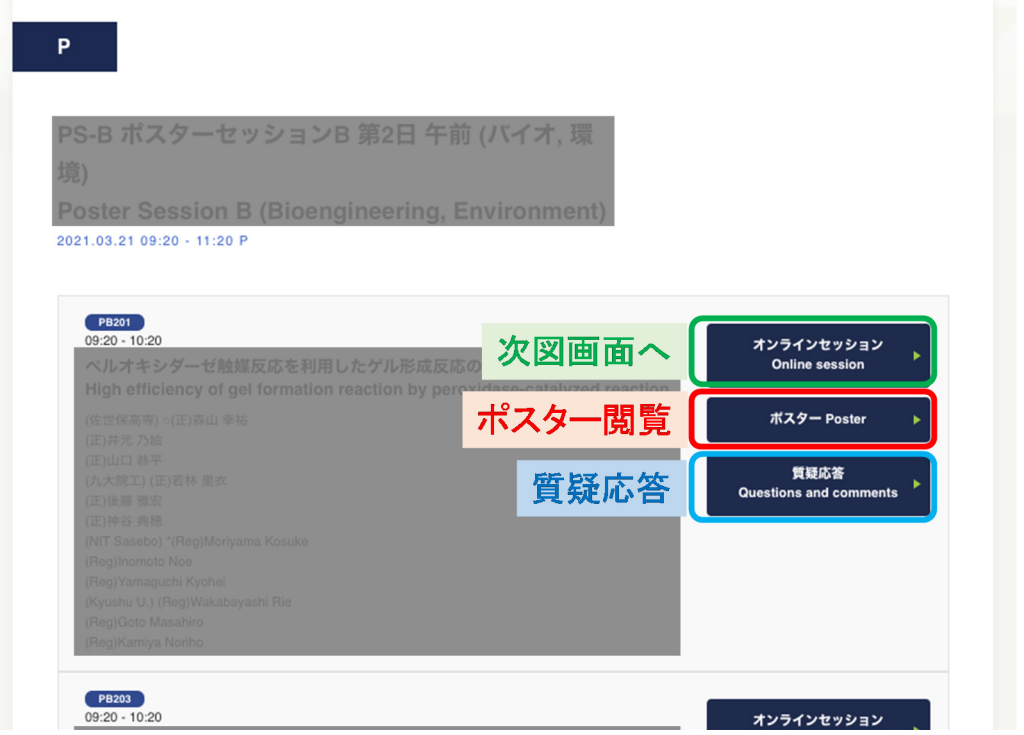

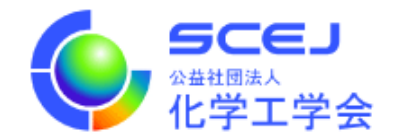

## $P-1$ PS-B ポスターセッションB 第2日 午前 (バイオ, 環 境) **Poster Session B (Bioengineering, Environment)** 2021.03.21 09:20 - 11:20 P-1 PB201<br>09:20 - 10:20 ポスター閲覧 ポスター Poster ベルオキシダーゼ触媒反応を利用したゲル形成反応 High efficiency of gel formation reaction by peroxid 質疑応答 質疑応答 Questions and comments  $P$ B202<br>10:20 - 11:20

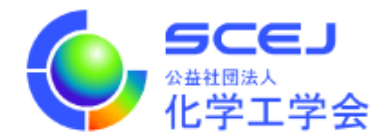

6. 質疑応答画⾯は下図のようになっており、プレゼンテーションに対してコメント・質問をすることがで きます。また著者や他の⼈が返信することができます。新たにコメント・質問をする場合はプレゼンテ ーションのタイトル・著者情報のすぐ下にある「コメント・質問を入力してください。」という入力欄 をクリックしてください。クリックすると入力欄が広がります。所属・氏名・本文を入力して、投稿す るボタンをクリックしてください。

コメントに返信したい撮合は、返信したいコメントの下にある入力欄をクリックして同様に操作してく ださい。なお、著者の方がコメント・返信される場合は入力欄に表示されるチェックボックスにチェッ クを入れてください。コメント・返信に著者マークが付与されます。

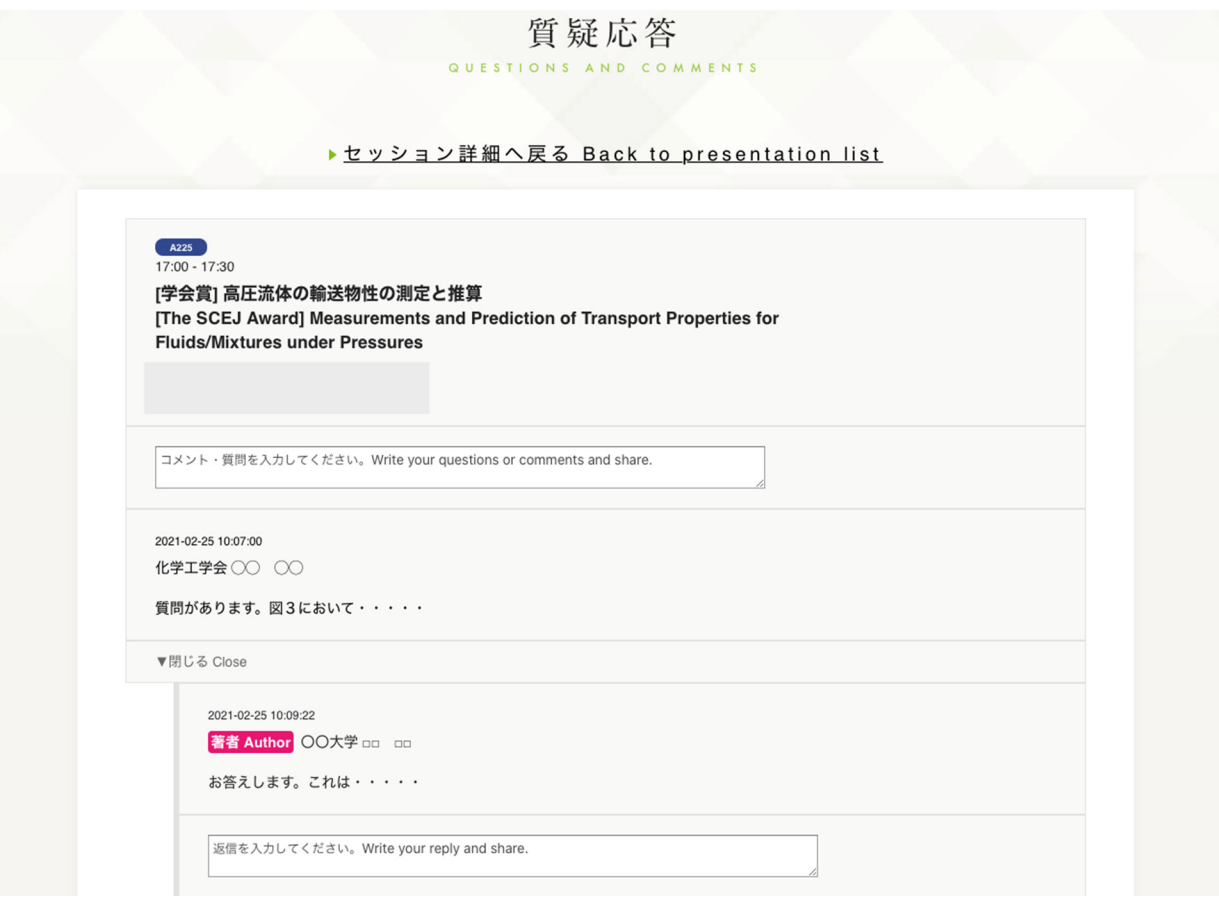